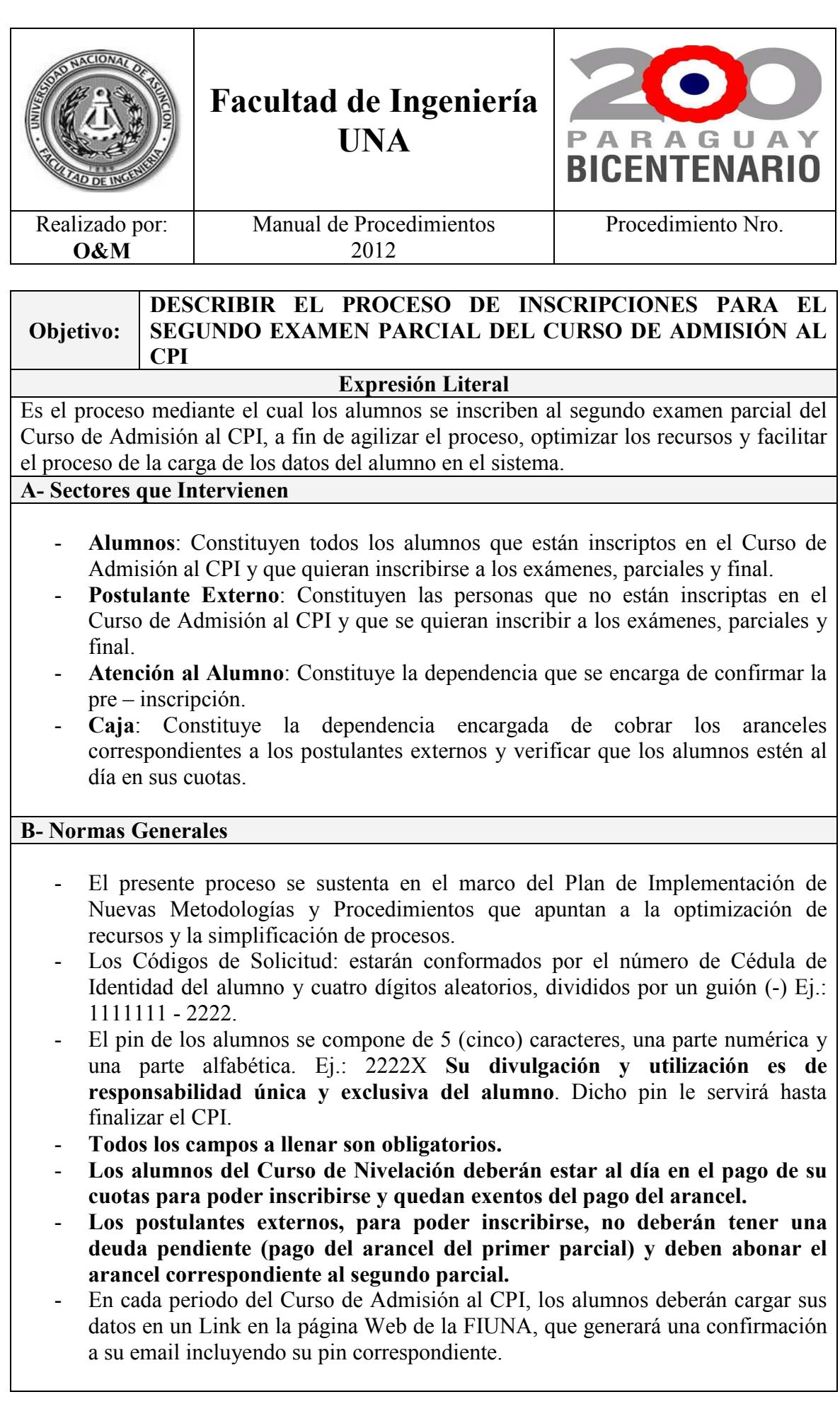

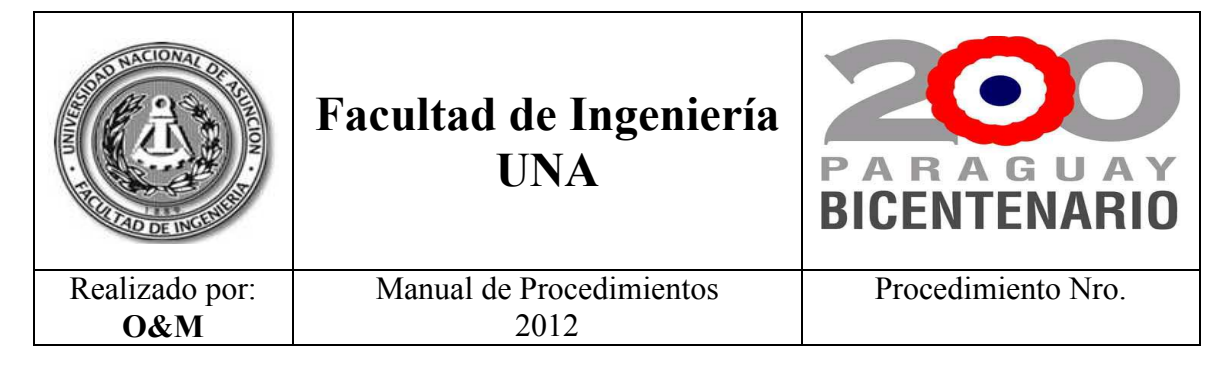

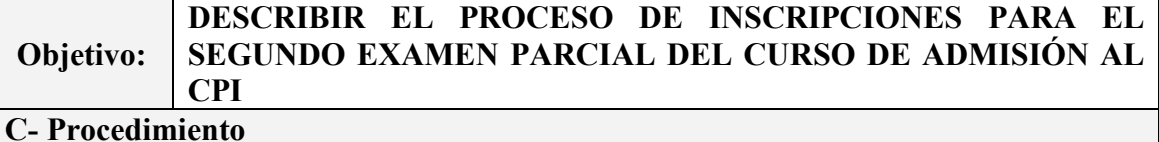

## **Paso 1: Pre – Inscripción en la Web.**

- a) El alumno o el postulante externo ingresa a la página web de la FIUNA, en el Acceso Directo ingresa en Admisión a la FIUNA y luego en Consulta de Notas.
- b) Ingresa su número de cédula de identidad con su pin y accede al sistema. En el campo Pre - Inscripciones ingresa en Exámenes de Admisión al CPI.
- c) Completa todos los campos solicitados. Tiene una opción de vista previa antes de confirmar la Pre – Inscripción.
- d) Registra, imprime y firma la Solicitud la Pre Inscripción.

## **Paso 2: Verificación de Saldo y Pago en Caja.**

- a) El alumno o el postulante externo acude a la Caja, entrega su Solicitud de Pre Inscripción.
- b) El cajero verifica si es alumno o postulante externo.
- c) Si es alumno, verifica que esté al día en el pago de sus cuotas, si lo esta da su VºBº en la Solicitud de Pre – Inscripción, si no lo esta cobra las cuotas pendientes y luego da su VºBº en la Solicitud de Pre – Inscripción.
- d) Si es postulante externo cobra el importe del arancel, genera el Recibo de Dinero cuyo original entrega y da su VºBº en la Solicitud de Pre – Inscripción.

# **Paso 3: Confirmación de la Inscripción.**

- a) El alumno o el postulante externo acude a Atención al Alumno, entrega la solicitud de Pre – Inscripción con el VºBº del cajero.
- b) El funcionario de Atención al Alumno recibe la impresión de la solicitud, ingresa en Agregar Postulante.
- c) Luego ingresa el código de solicitud.
- d) Verifica los datos de la carga efectuada.
- e) Selecciona las asignaturas.
- f) Confirma e imprime el comprobante de la Inscripción.
- g) Entrega al alumno el comprobante de la Inscripción.

#### **D- Diagrama (Anexo 1)**

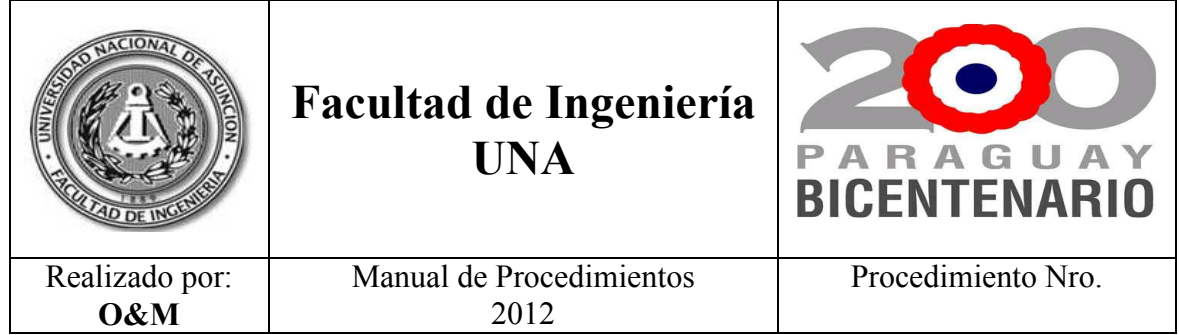

# **Anexo 1.**

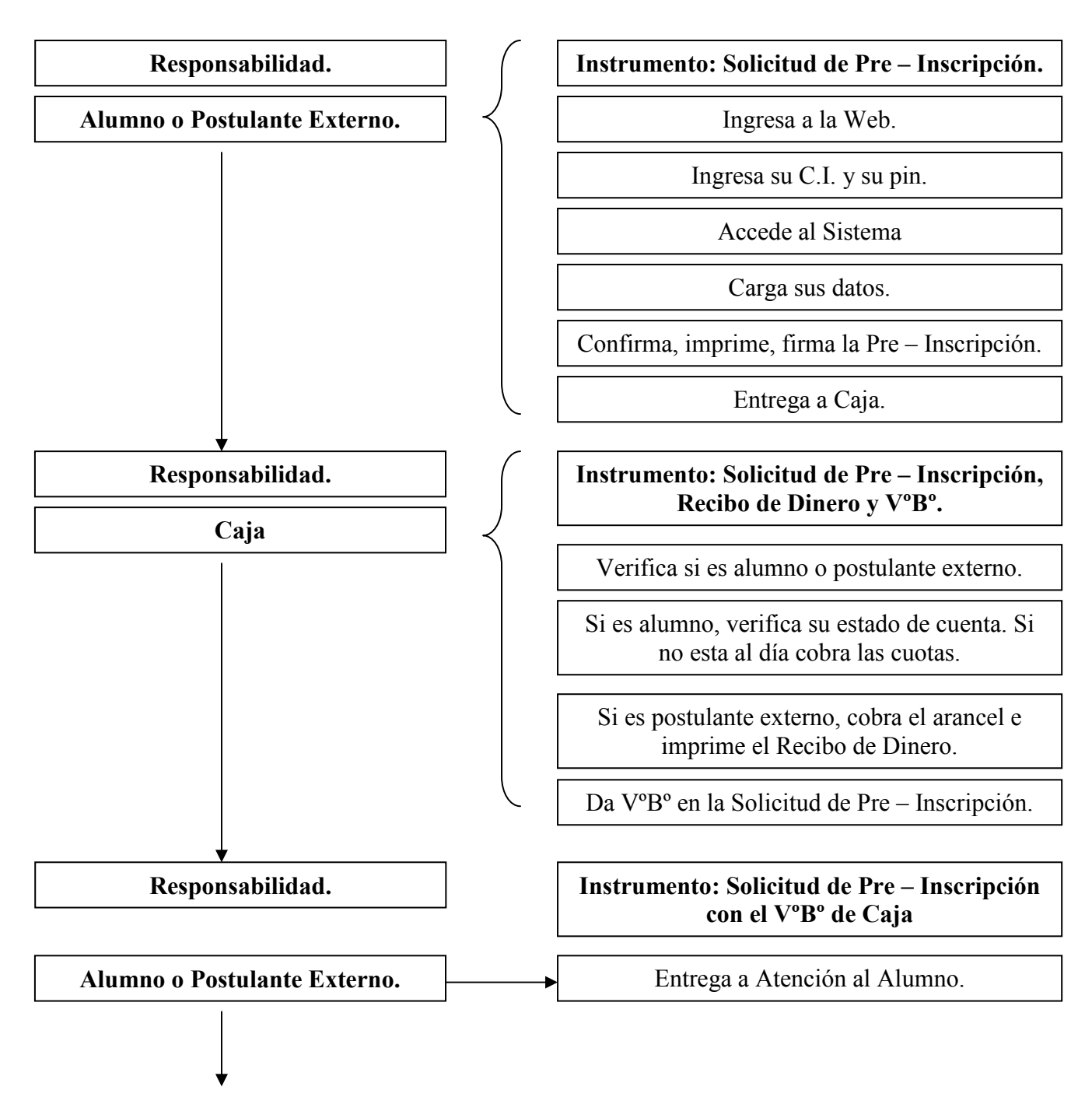

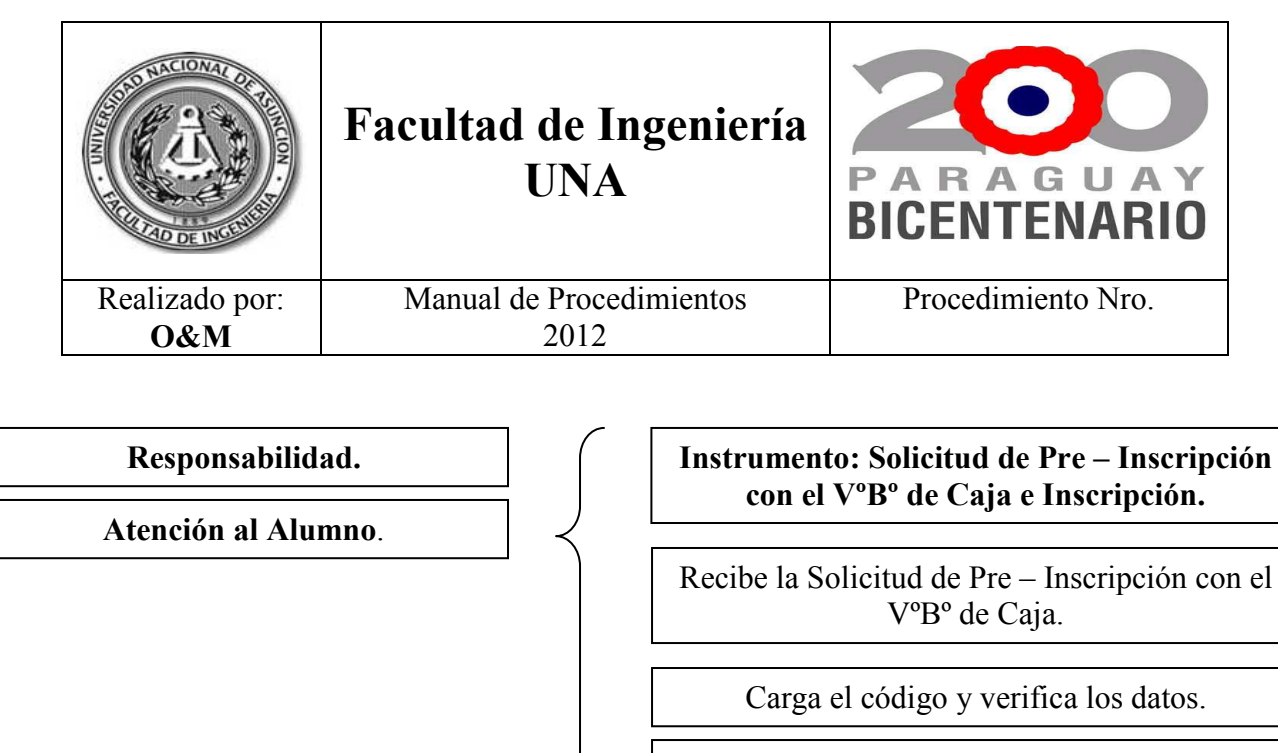

Confirma, imprime y entrega la Inscripción.

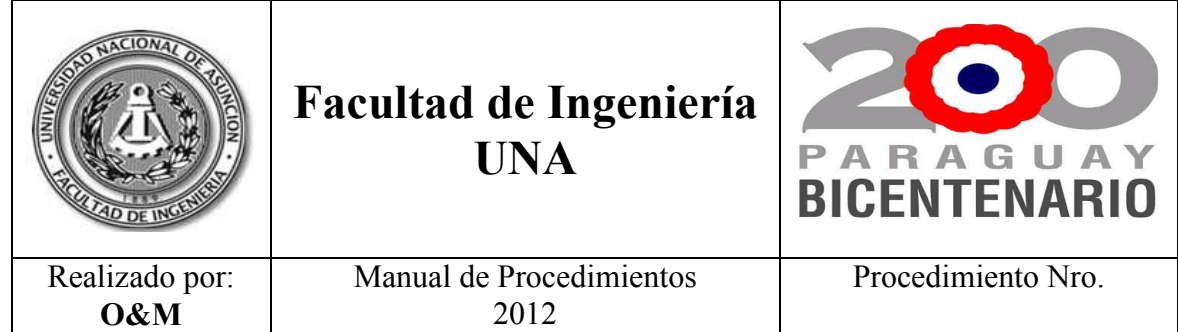

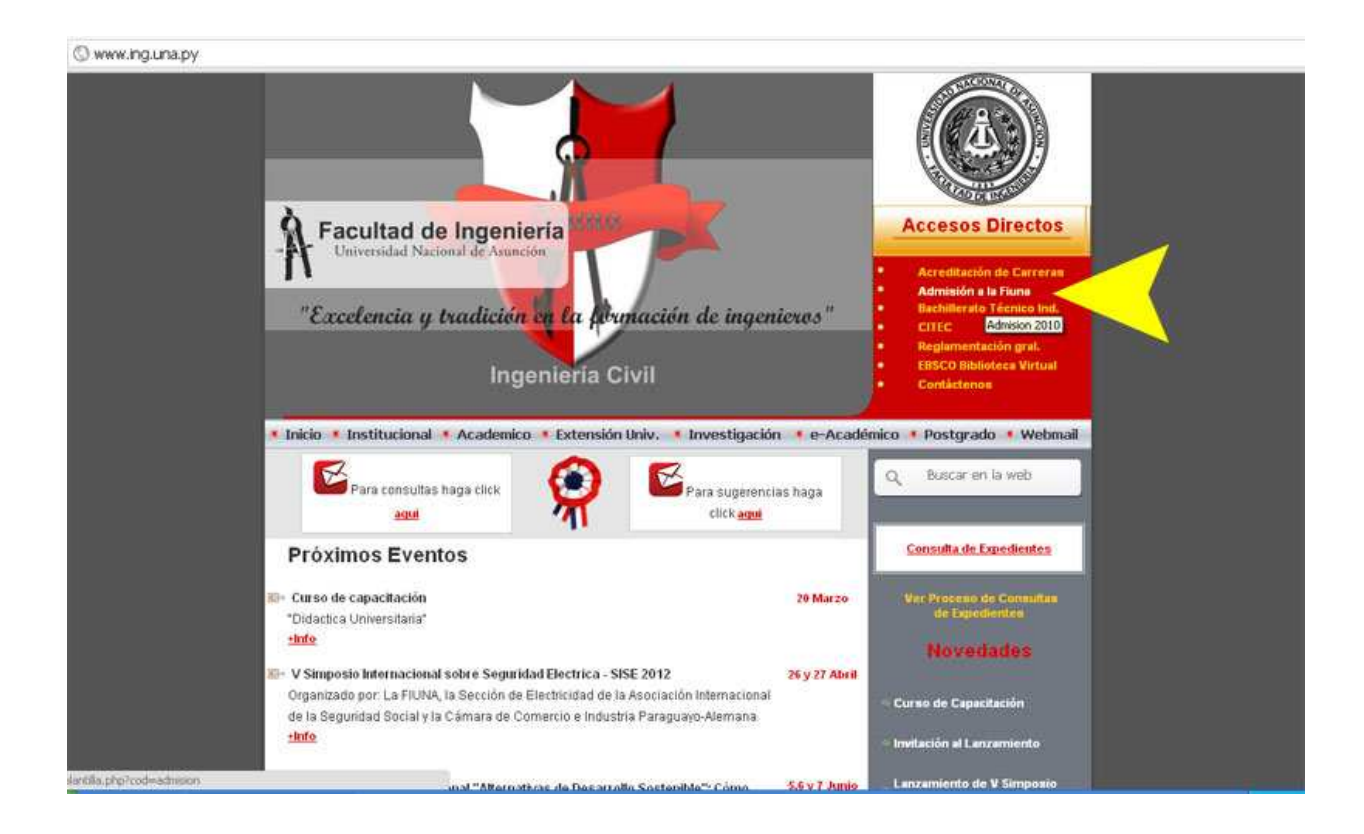

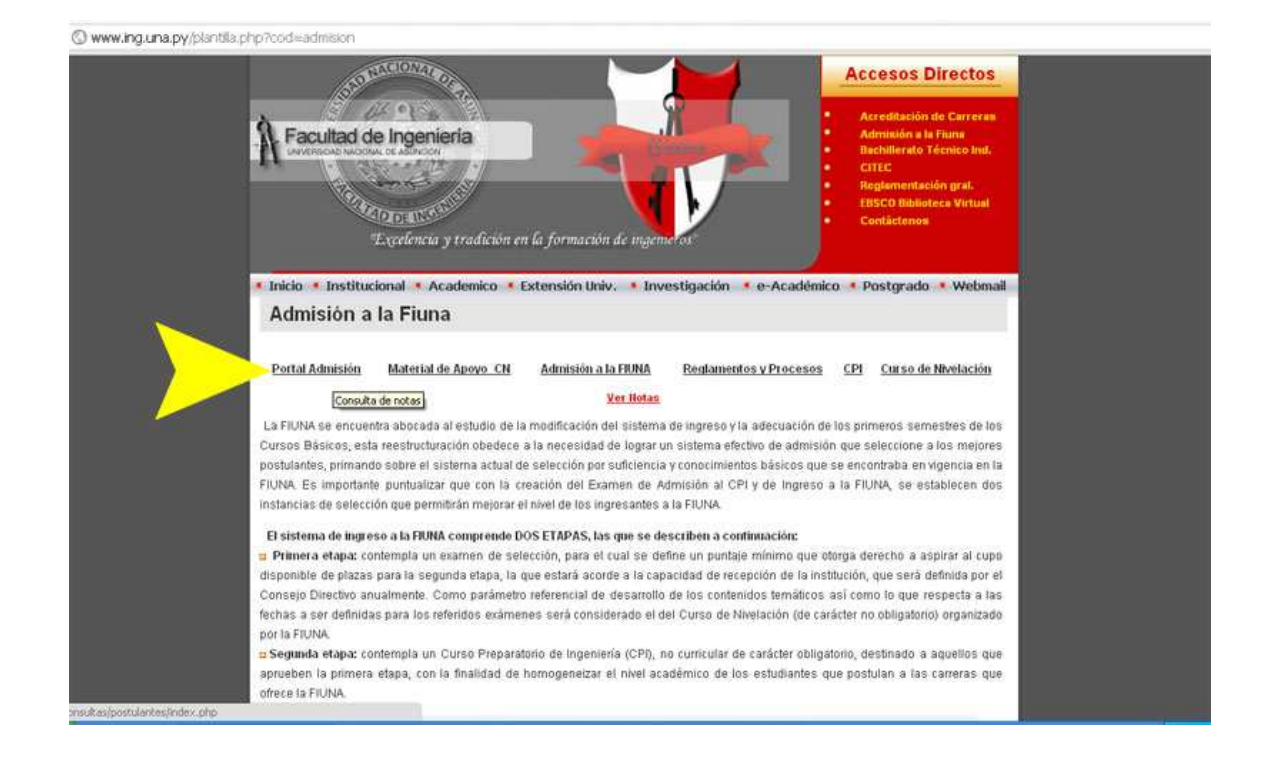

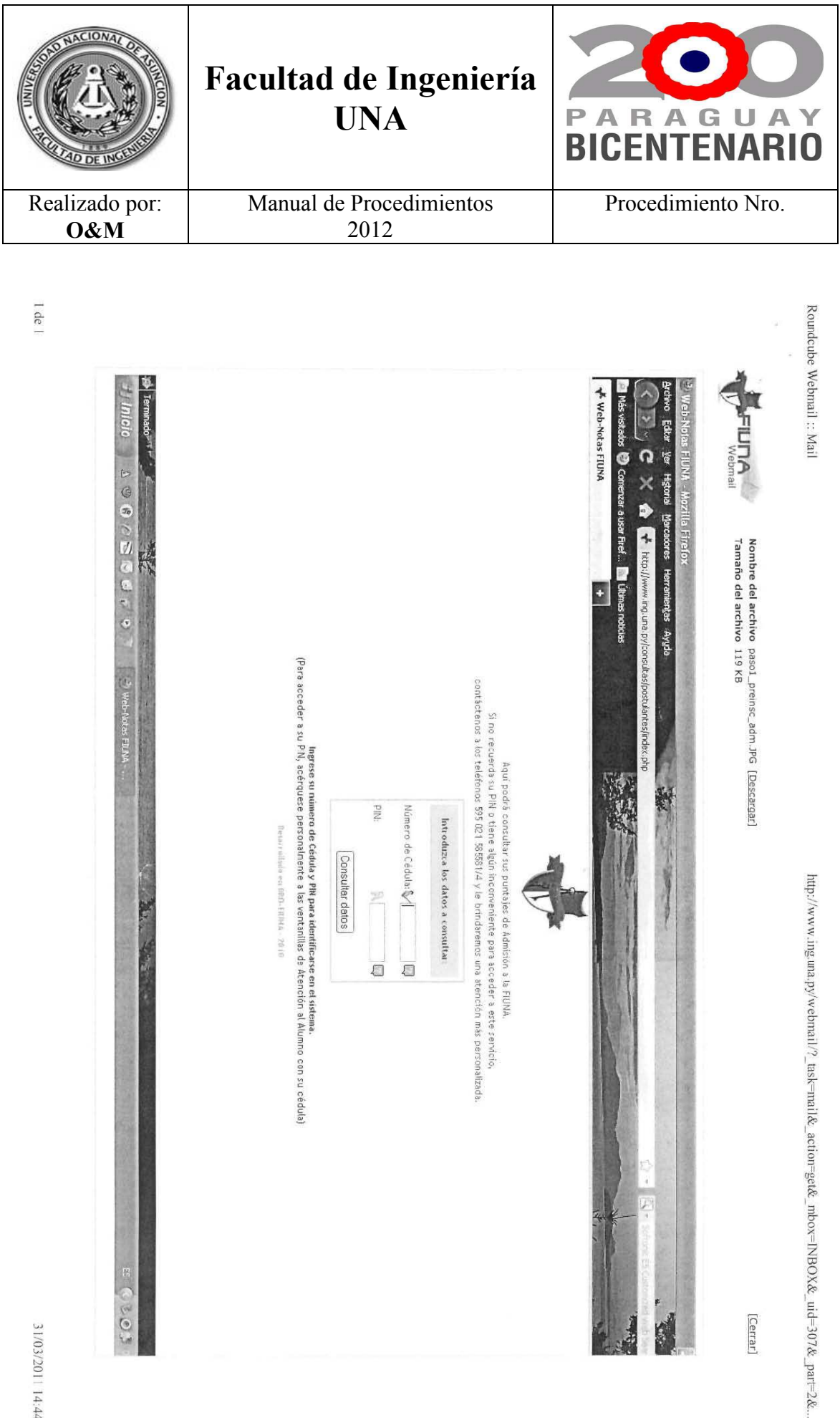

[Cerrar]

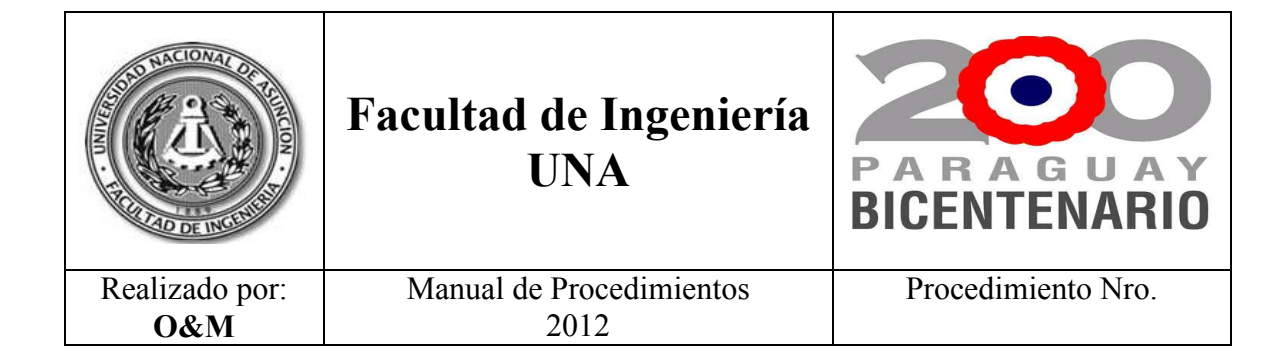

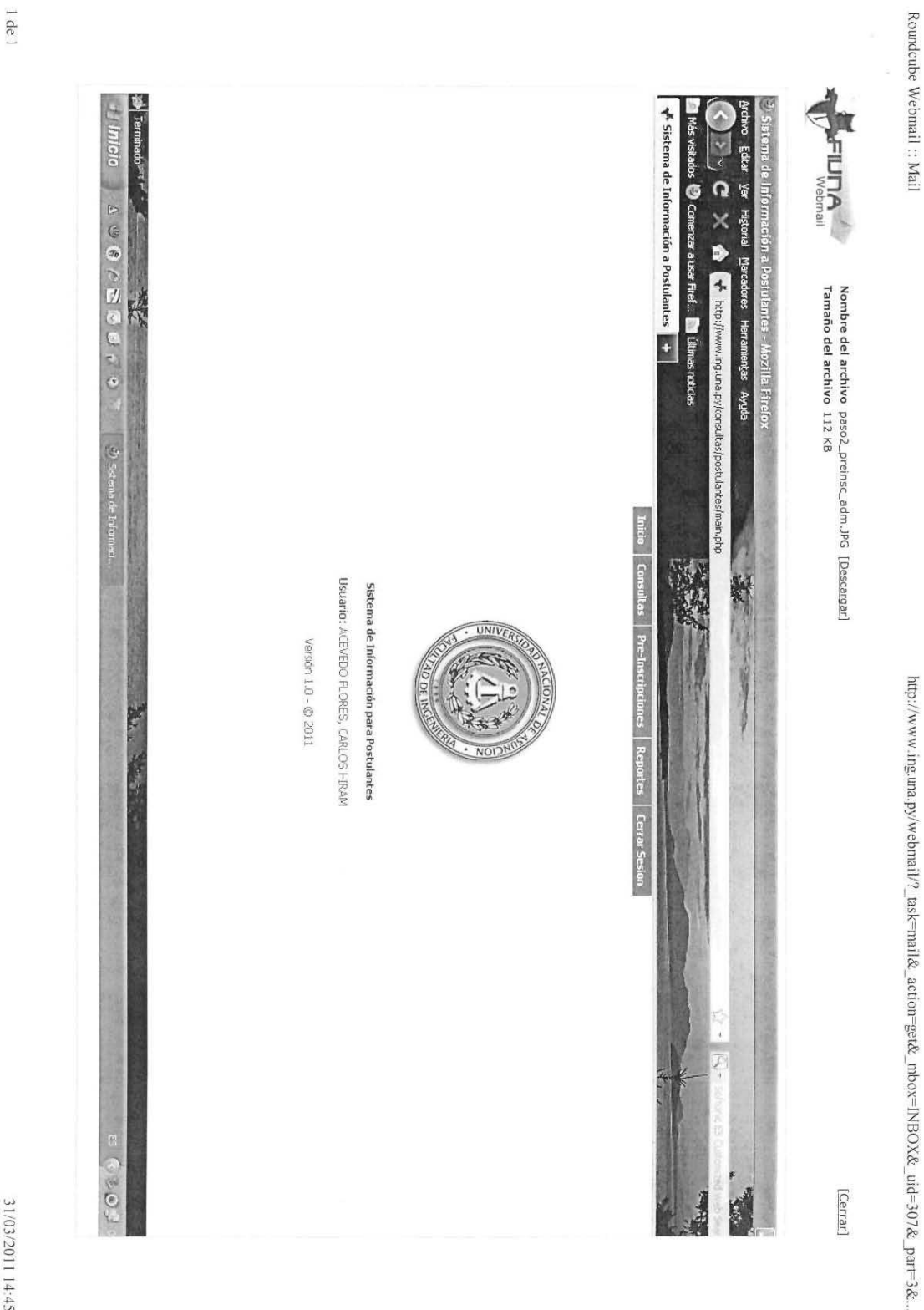

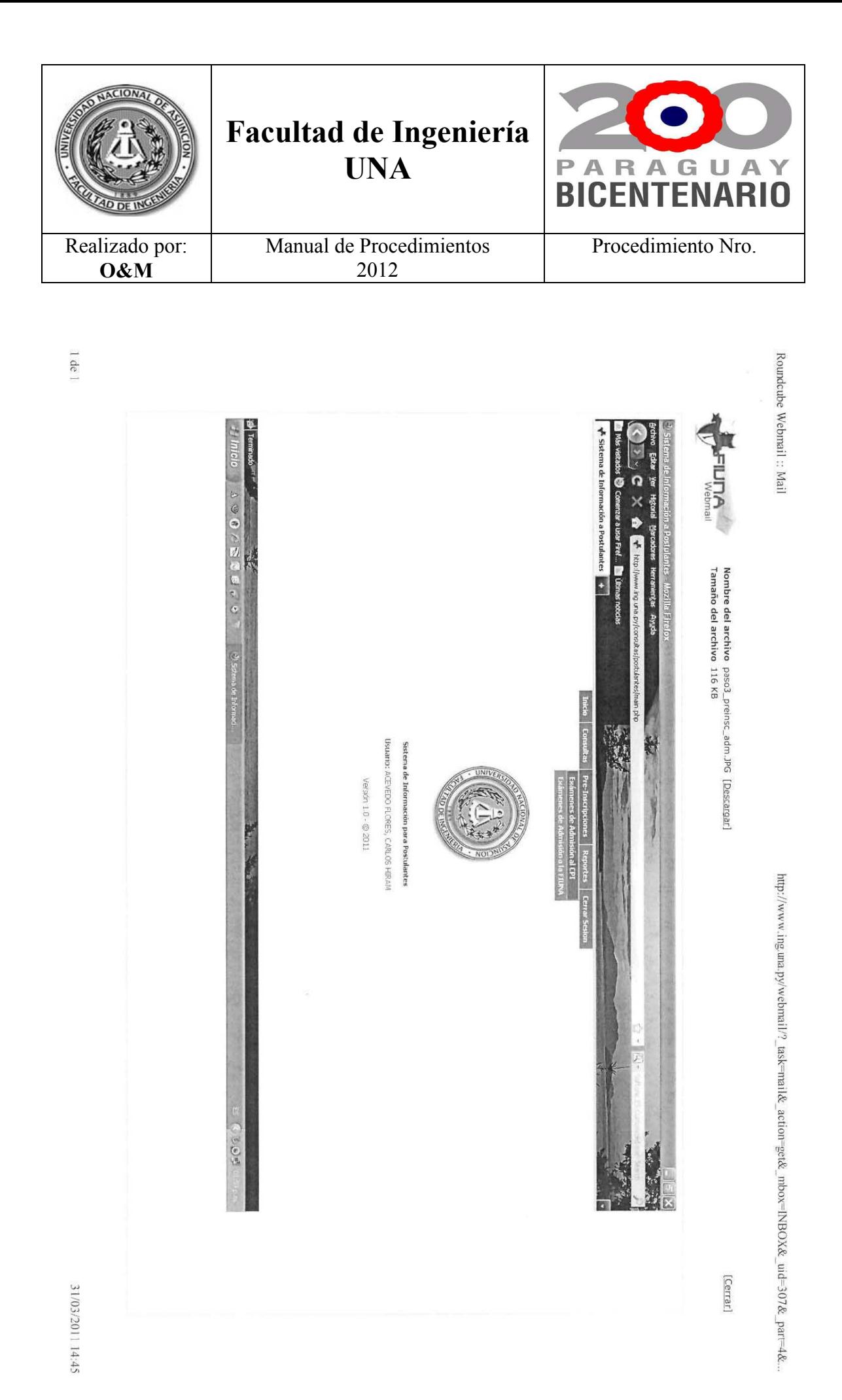

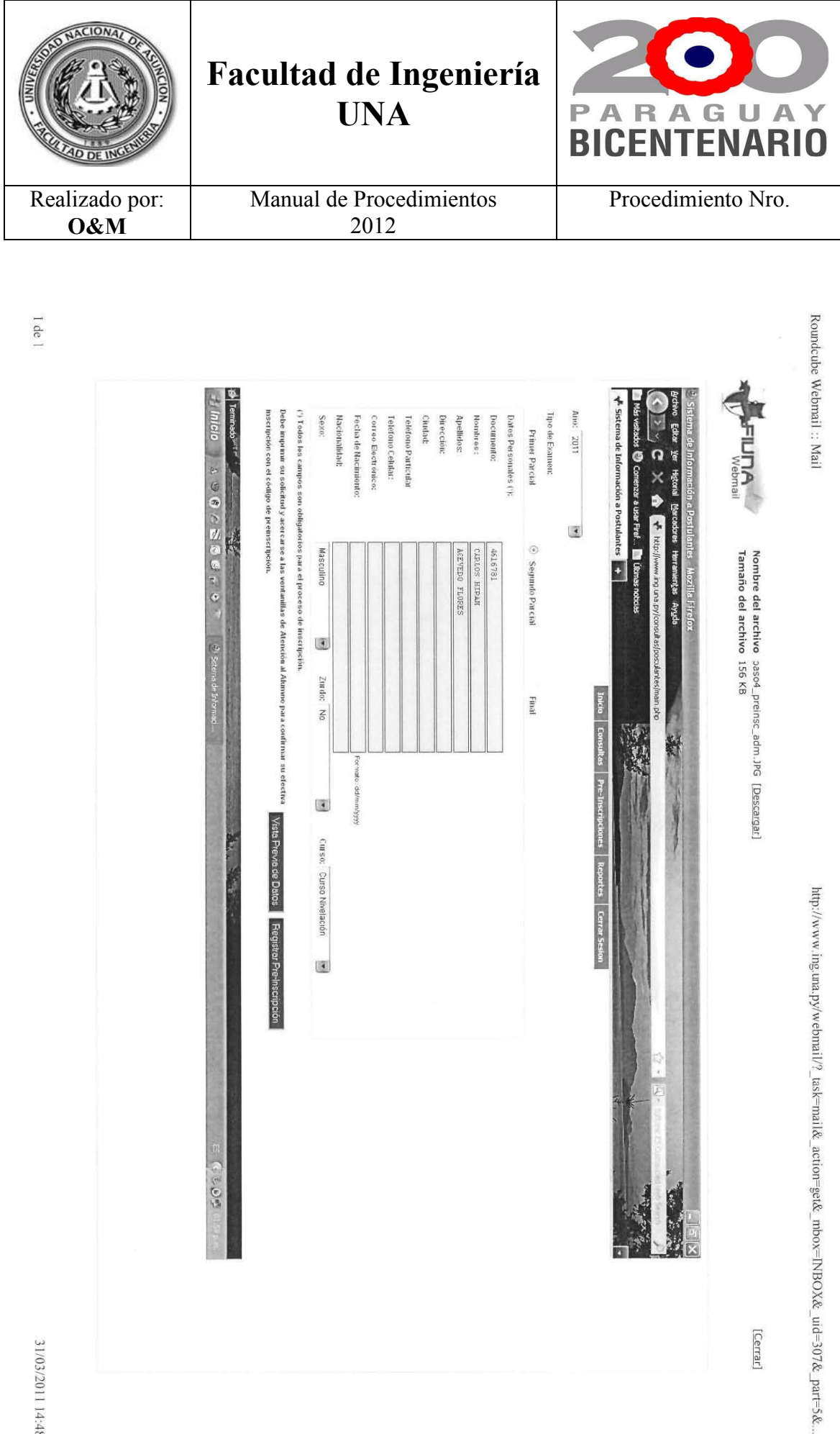

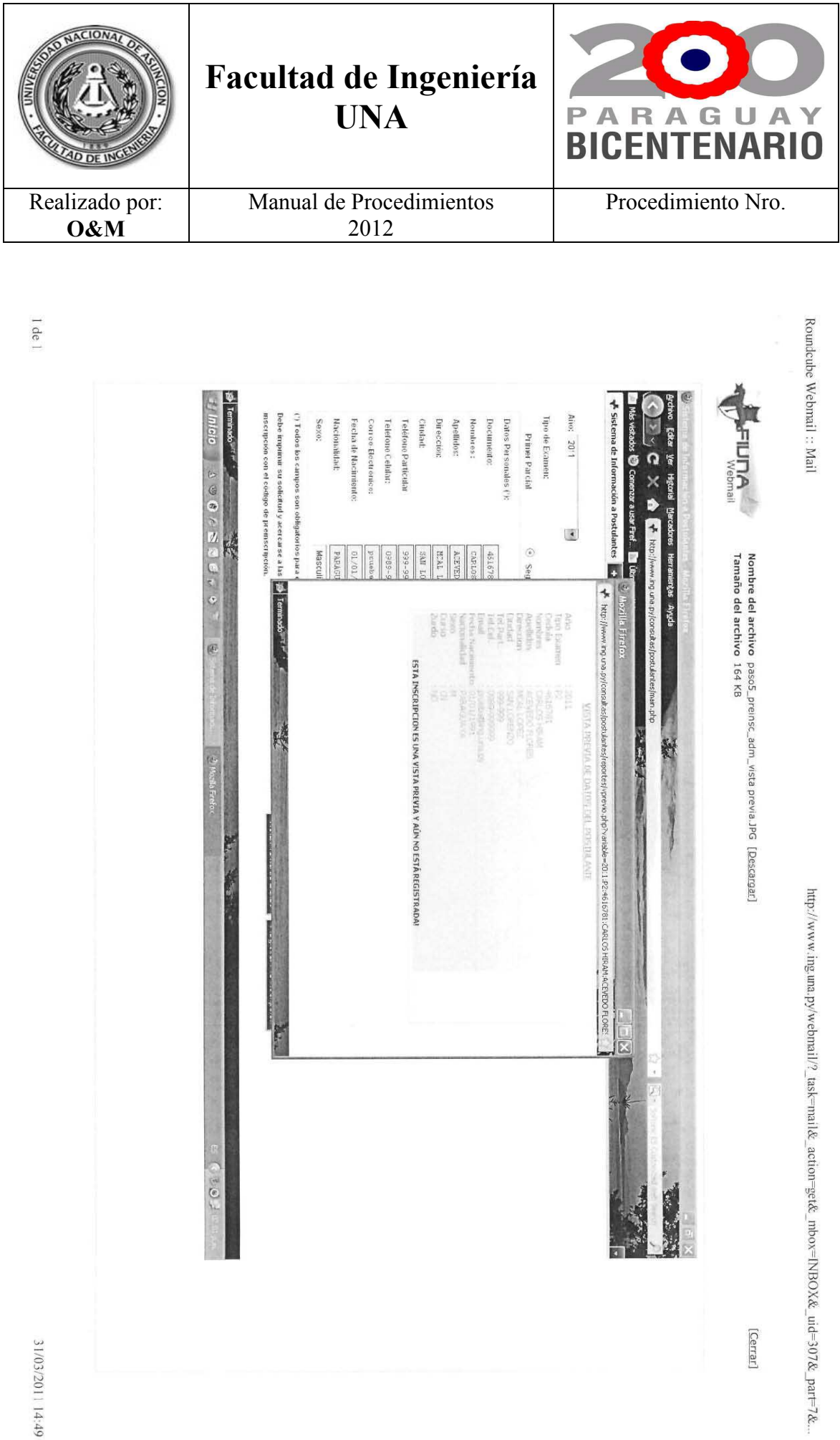

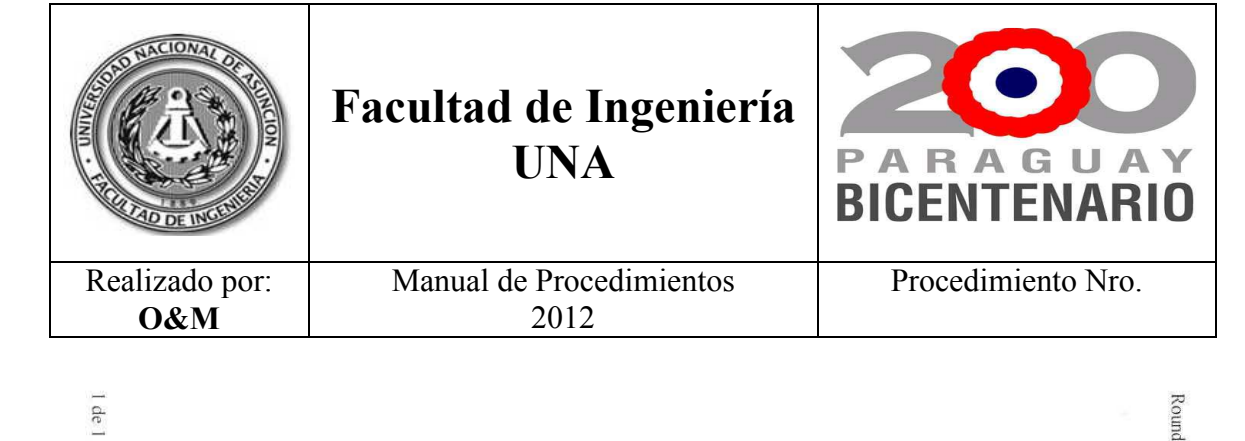

Roundcube Webmail: Mail DFVILLAR - Fecha 22/03/2011 - Hora 02:07:59 p.m. + Inicio a 9 6 c ⊠ 5 € c e **Consulta de Inscri**<br>Consulta de Inscri Nombre del archivo pasol<sub>a</sub> preinsc\_sistema.JPG [Descargar]<br>Tamaño del archivo 124 KB MSCRPCION CEDULA Afro: **FIUMA** SC Agregar POSTUANTE  $\frac{1}{100}$ ovensñ<br>A  $\vert$ **EXTERNOS Superve** Tho Examen  $\overline{\mathbb{E}^2}$ Cerrar y Salir<br>Cerrar y Salir  $\overline{\circ}$ APELLDOS Y NOMBRE  $\begin{bmatrix} 1 & 1 \\ 1 & 1 \end{bmatrix}$ Ander INSCRIPCIÓN el ario y tipo de sexane<br>relacionados al mismo<br>a en la cais corresponde TOTAL 249071 utante y haga doble chot http://www.ing.una.py/webmail/?\_task=mail&\_action=get&\_mbox=INBOX&\_uid=308&\_part=2&.. Campos  $\vert \cdot \vert$ ordeni 45C TIPO OURS  $\frac{1}{2}$ E7 Village **Cedula**<br>Cedula<br>Alumno  $504 -$ 

[Cerrar]

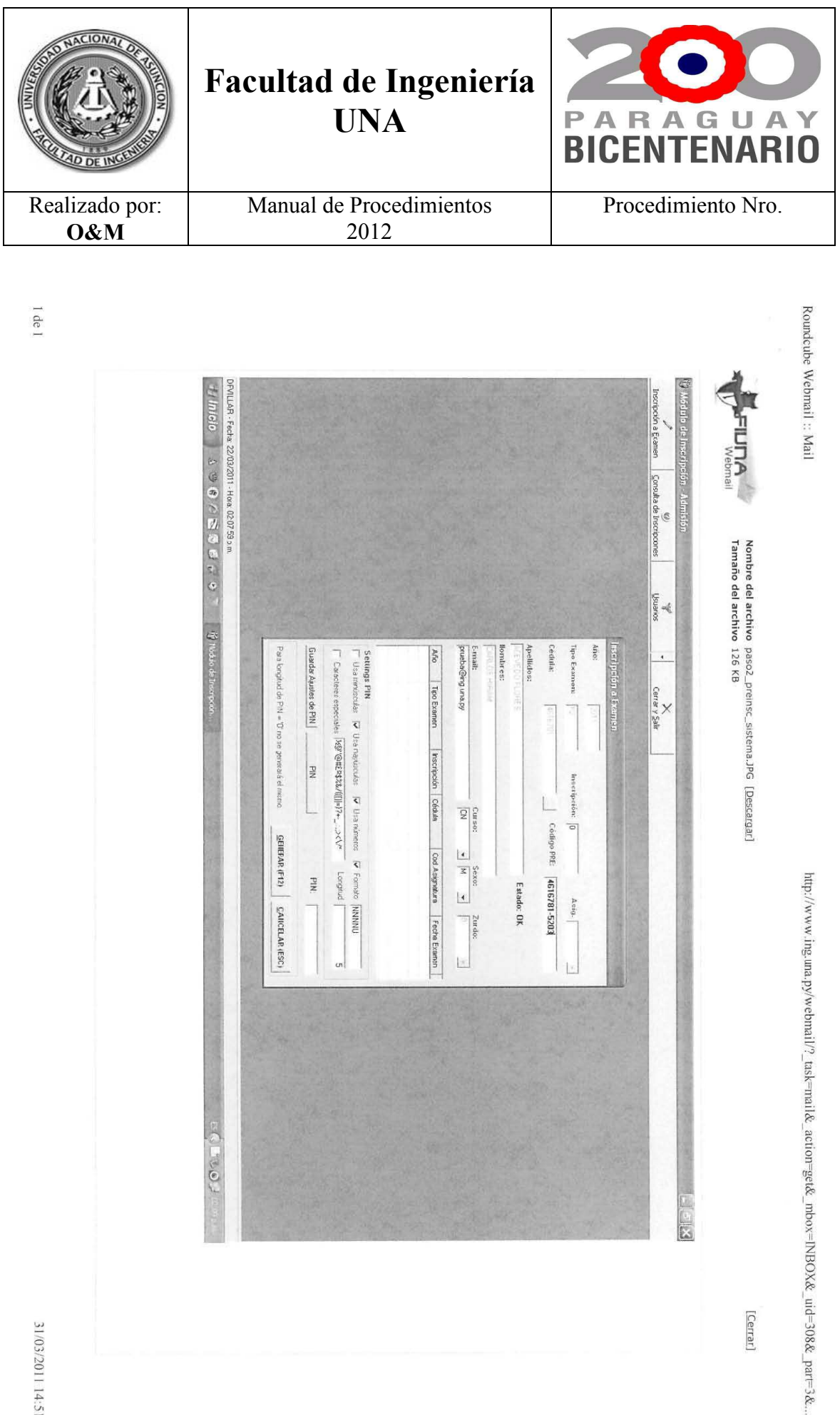

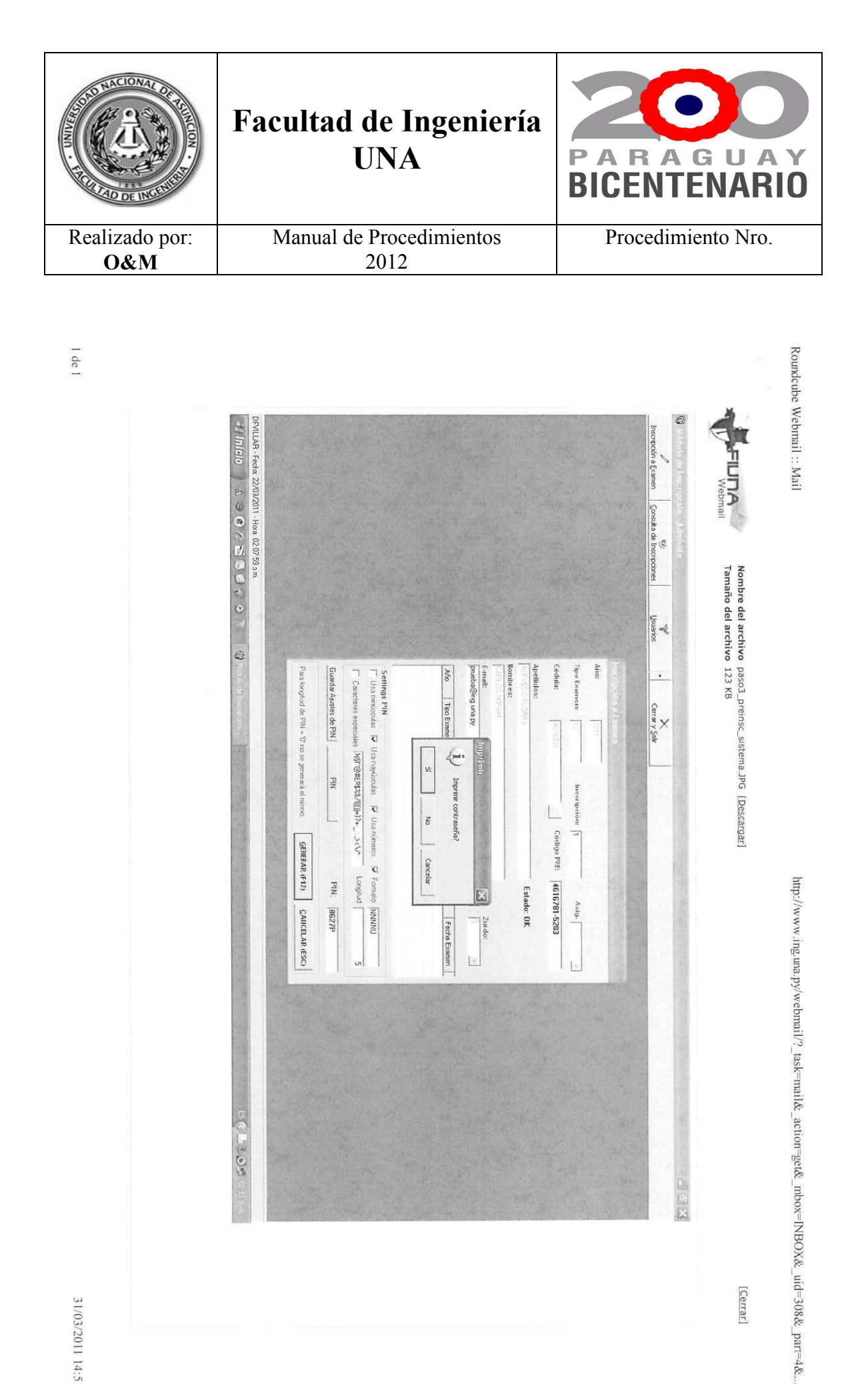

[Cerrar]

Caja.

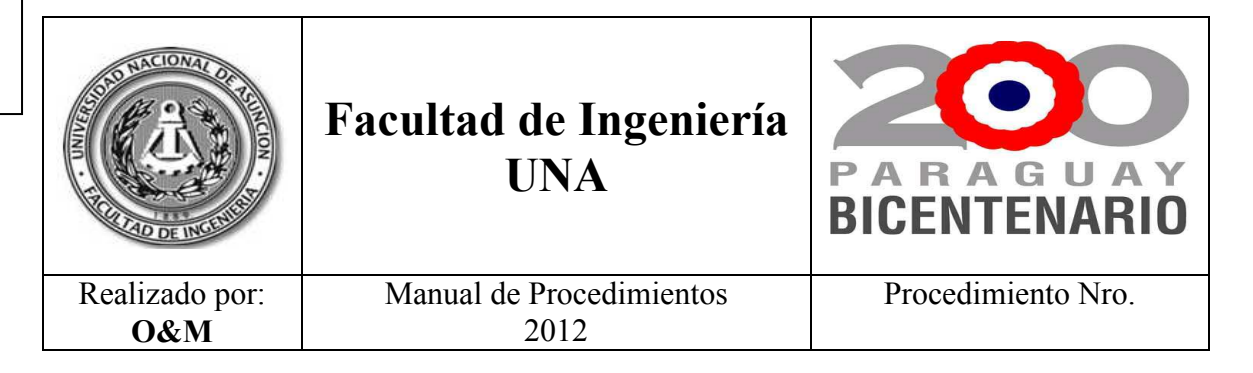

 $\sim 1$ de l

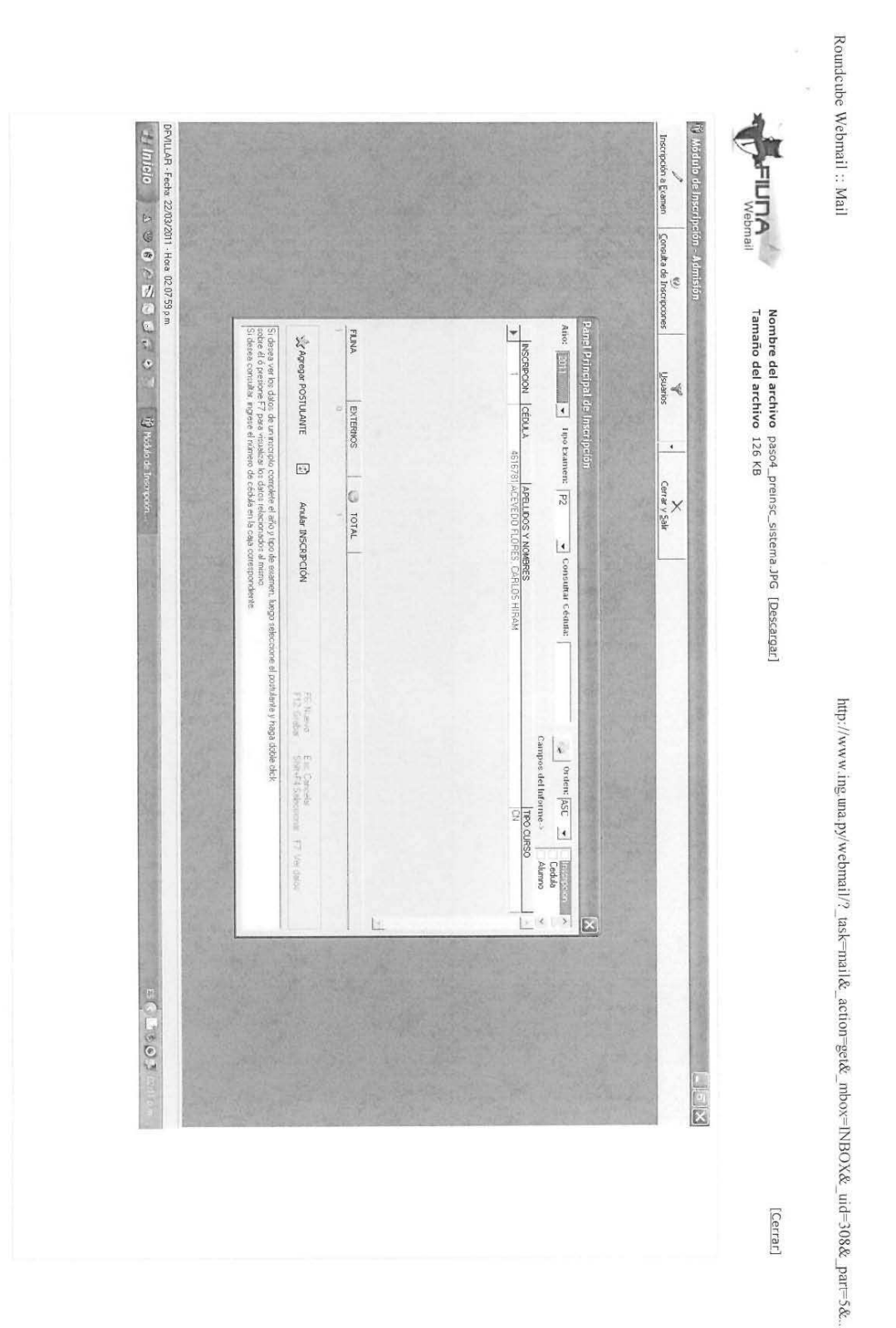